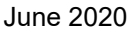

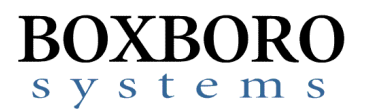

## **RibEye™ Multi-Point Deflection Measurement System Software Release Notes – Version 6.1**

Please refer to the RibEye Software User Manual Version 6.0 for detailed installation and operating instructions. This version of the software will run on Windows 7 and Windows 10 operating systems.

## **RibEye Software Version 6.1 has the following updates**

- A bug has been fixed to prevent the program from crashing when it automatically calculates the Length Change when the data is downloaded from the RibEye. Bad channel data that caused error codes with less than 3 milliseconds of good data between the error codes would cause the filtering routine to crash.
- A bug has been fixed that would cause the RibEye IP address not to change when requesting an IP change through the "Find RibEyes" screens on computers with multiple network interfaces.
- A trigger test screen has been added for the WorldSID 50th. The Trigger Test tab will only appear if your WorldSID  $50<sup>th</sup>$  RibEye is running firmware version WS50BS009 or later. If you want to use this feature and are running older firmware, please contact Boxboro Systems to arrange to have your WorldSID firmware upgraded. A description of the Trigger Test function is on the next page.

The RibEye 6.1 Installer will install the new version of the software in a new directory and will not overwrite earlier versions.

The installer included on the USB drive sent with a new WorldSID RibEye will automatically save the WorldSID RibEye calibration file(s) for the new RibEye in the C:\Program Files(x86)\RibEye\_6\_0 directory. A copy of the WorldSID RibEye calibration file is also provided on the USB thumb drive that is included with a new RibEye.

If you are upgrading the software for an existing WorldSID RibEye, you must copy the RibEye Calibration file(s) to the RibEye installation directory, C:\Program Files( $x86$ )\RibEye 6\_1. The calibration file can be copied from your older RibEye software installation directory, such as C:\Program Files(x86)\RibEye 6\_0. The calibration file was also included on the disk or USB thumb drive provided with your Ribeye. The calibration Files have to format: SNXXX\_Calibration date\_Left of Right Side\_cal.bin. You can also copy the RibEye\_6\_0.ini file if you have edited it.

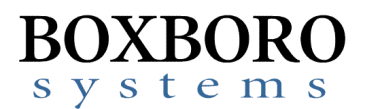

## Trigger Test Function for WorldSID 50th RibEye 18 June 2020

When you connect to a WorldSID 50 $^{\text{th}}$  RibEye running firmware version W50BS009 or later a Trigger Test tab will appear on the main screen as shown below outlined in red.

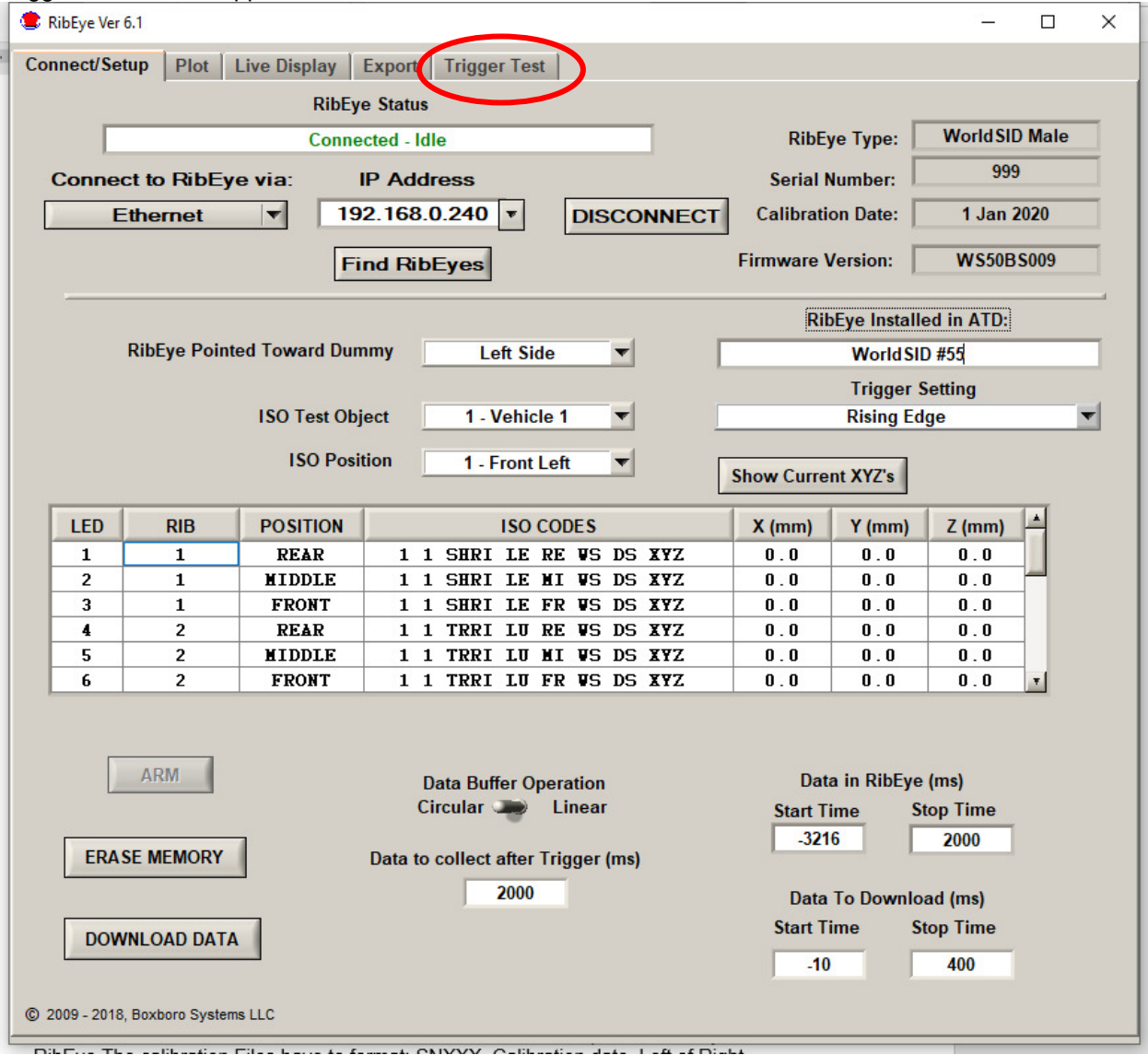

When you open the Trigger Test Tab you will see the screen below

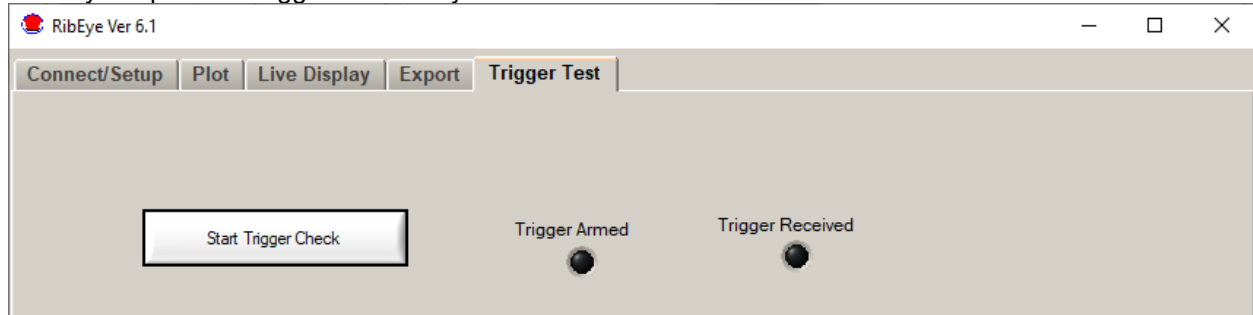

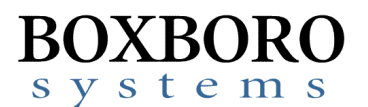

If you click on the Start Trigger Check button the RibEye will arm the trigger circuit and the Trigger Armed light will be lit as shown below

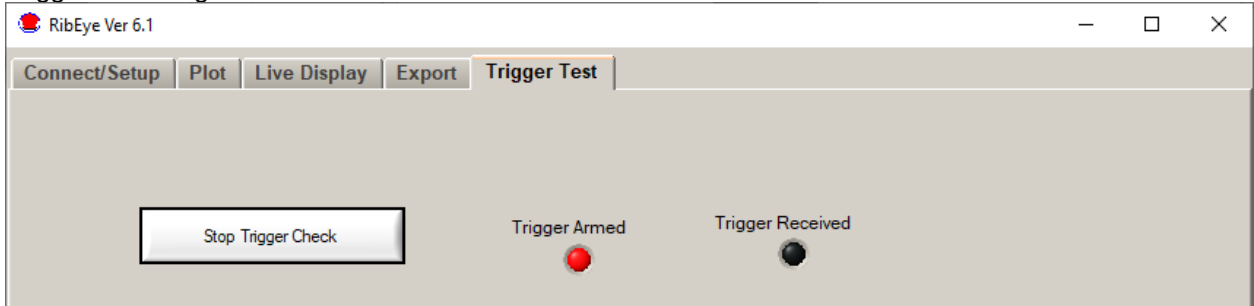

If a Trigger is received after arming the Trigger Received light will be lit as shown below.

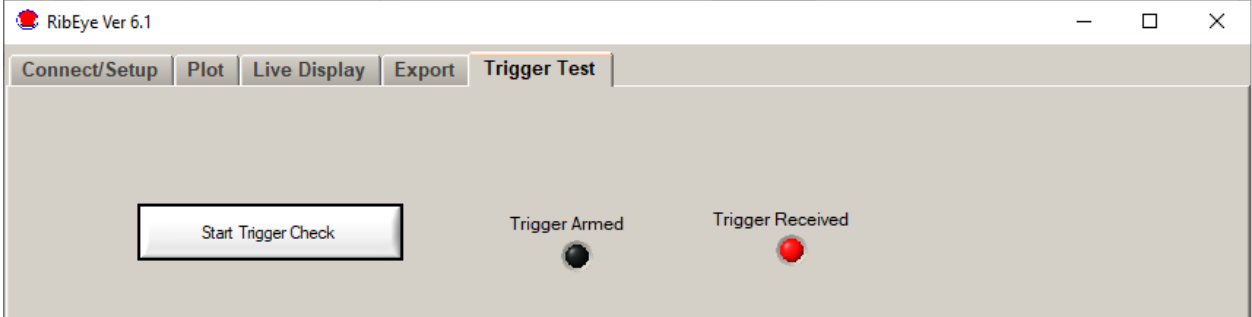

Remember that the trigger setting on the main screen controls weather the RibEye is looking for a rising or falling edge trigger. The trigger setting operation is described in the RibEye software user's manual in section 2.5 on page 12.